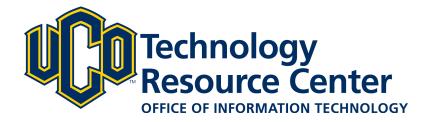

# **Brightspace PULSE - User Guide**

This guide gives an overview of the Brightspace PULSE app from D2L including how to set up the app and use the basic features.

June 20, 2018 - Brightspace PULSE by D2L

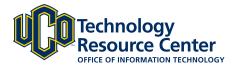

# **CONNECTING PULSE TO LEARN@UCO**

This app is available for download for both iOS and Android devices. Visit iTunes or the Google Play store and search Brightspace PULSE to download.

# Step 1:

Download the Brightspace PULSE app to your mobile device.

#### Step 2:

Open the app and tap **Pick Your School** to get started.

#### Step 3:

Search for **University of Central Oklahoma** and select UCO from the result list.

#### Step 4:

Type your UCO username and password then click **Login**.

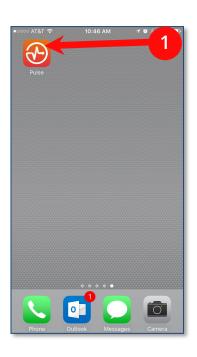

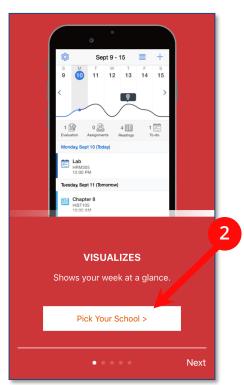

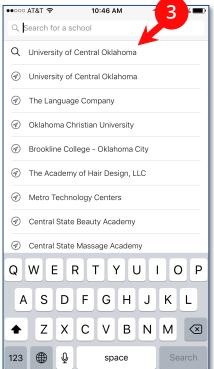

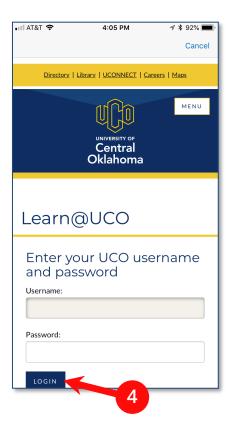

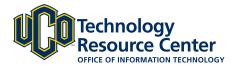

#### Calendar:

You can view your course calendars by Week (a) or by Schedule (b).

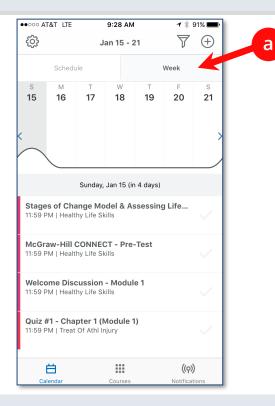

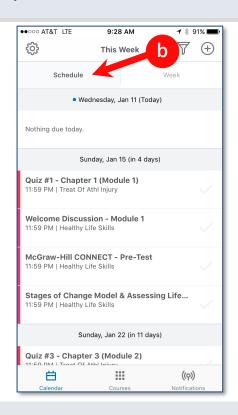

### Calendar (cont.):

Add your own evaluation, assignment, reading or to-do to the Calendar. Tap the + to get started (c).

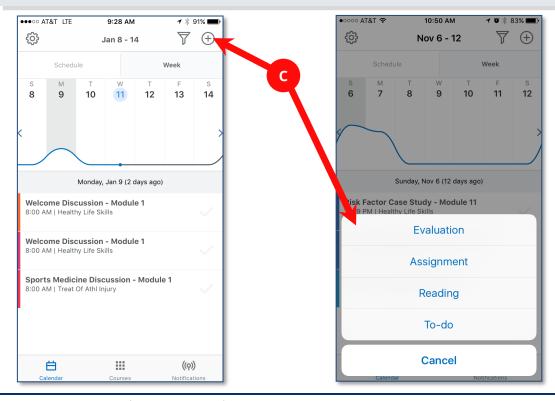

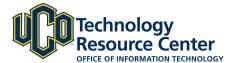

#### Notifications:

Get notifications on your device when items are added to your courses (a). Click on **Notifications** in the app to see the latest News, Content, and Grades from your current classes (b). Courses are color-coded (c).

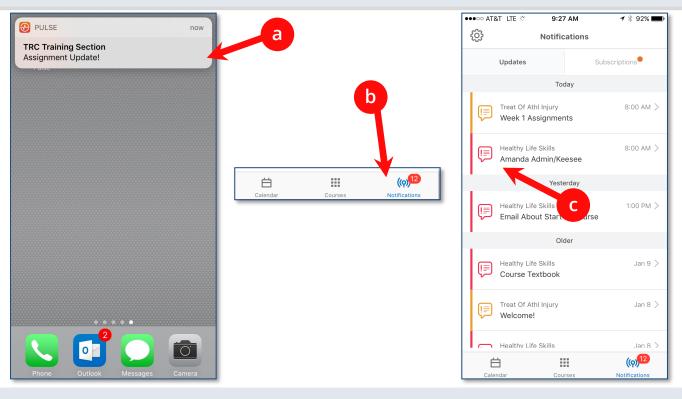

# Notifications (cont.):

Click on a notification to see a preview of the course content (a) and tap the **Open in...** option (b) to view the content in Learn@UCO.

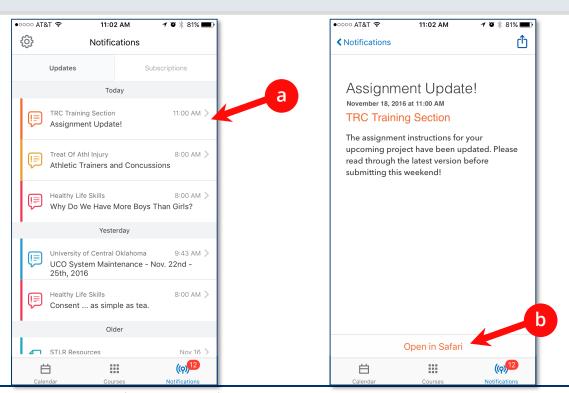

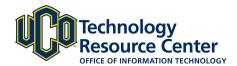

## **Discussion Subscriptions:**

Subscribe to discussion topics in your courses to participate in discussions through the PULSE app. When someone replies to a post you have subscribed to, 1) click on your subscription notification, 2) tap the discussion thread, 3) type your reply and 4) tap send.

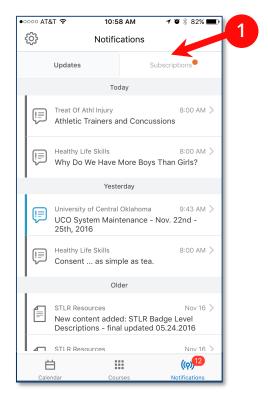

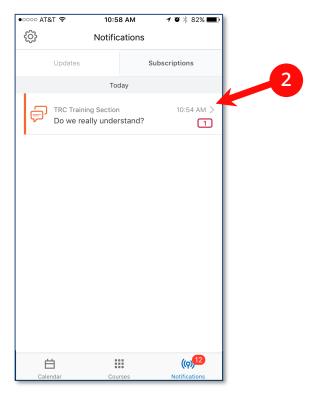

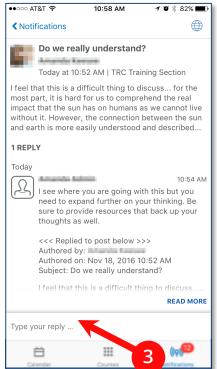

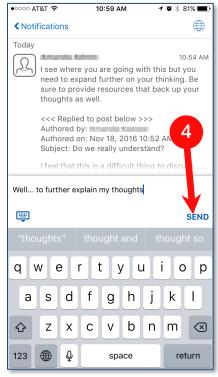

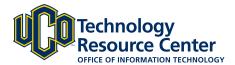

#### Courses:

Access content and participate in your D2L courses from your mobile device. Click on **Courses** in the app to see a list of your current class offerings. (a) Tap on a course to access that section's Content area. (b) Tap on an item to view the content on your mobile device. (c)

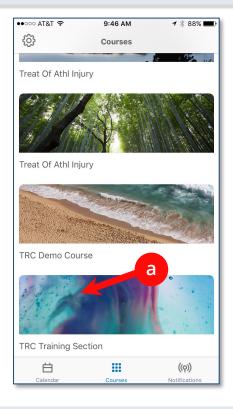

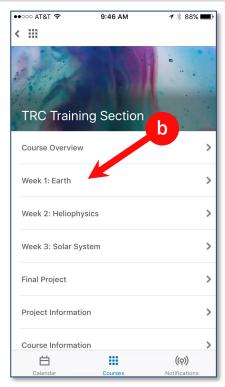

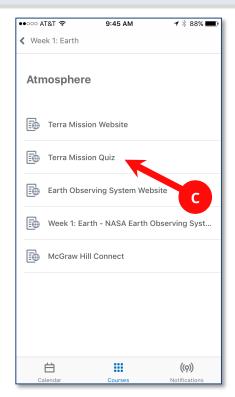

Selecting an open quiz/exam allows you to immediately complete the quiz/exam from your mobile device. (a) Tap Continue if prompted. (b)

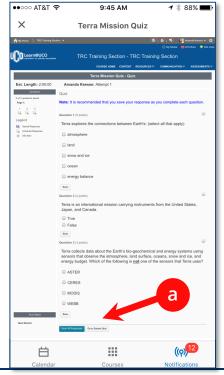

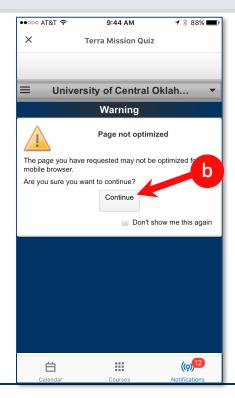